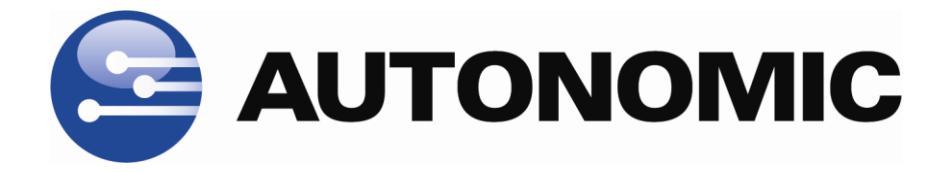

# **Media Control Server MCS-EX Integration Guide for Crestron Control Systems**

Version 2.5

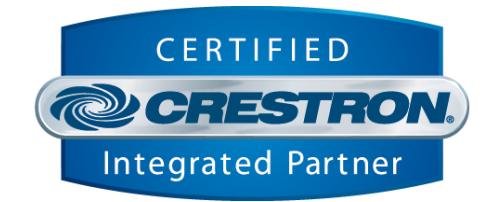

© Copyright 2008 Autonomic Controls, Inc

**- 1 -**

Revision 6, Build 1306 www.autonomichome.com

#### **Table of Contents**

<span id="page-1-0"></span>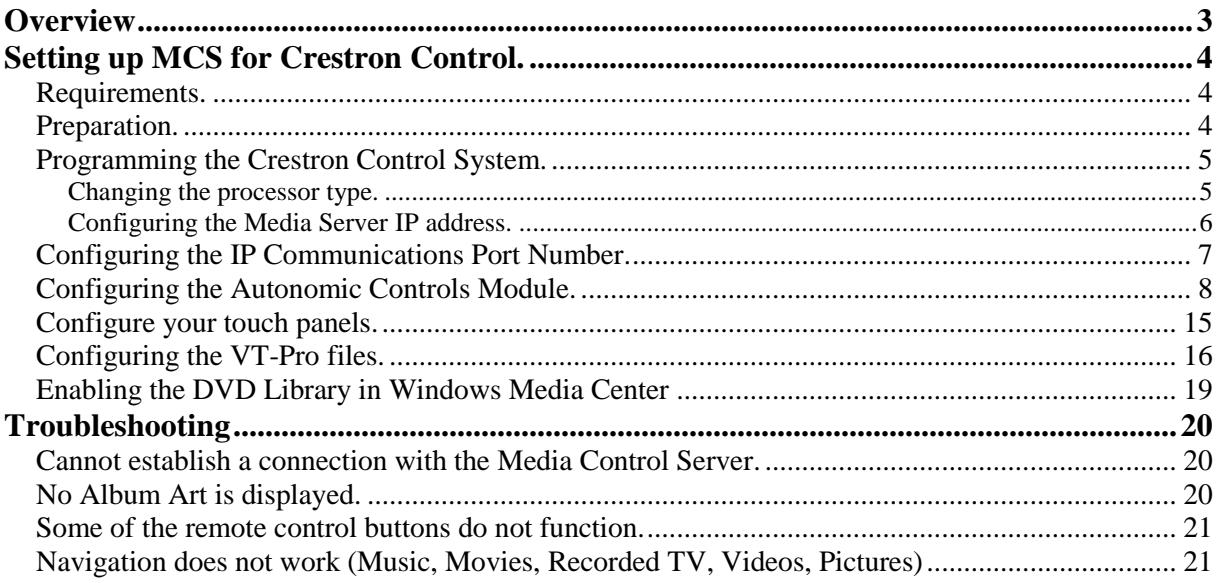

 $-2-$ 

# **Overview**

This document describes how to install integrate the Autonomic Controls Media Control Server into a Crestron control system installation. This guide assumes that you have setup MCS on the host computer and can communicate with it remotely from other PCs on the network using the Mirage PC client application.

For instructions on setting up the Media Control Server application, please refer to the Getting Started document included with the MCS installation. You'll find it in the Start menu of the host computer, under Autonomic Controls.

MCS and the associated Crestron module offer a ready-to-use solution for IP control of iTunes, Media Player and Media Center playback. The control service allows the Crestron Control System to interactively access your digital media player's functionality and will display feedback for those actions. You can browse your digital media collection, initiate playback, and manage the playback queue without having direct access to the Media Server's display.

In addition to the Crestron control module, MCS ships with Mirage, Autonomic Controls' desktop client application. Mirage will allow you to use a UMPC, laptop computer, or other devices to remotely browse music, movies, TV, videos and pictures stored on your Media PCs.

**- 3 -**

# <span id="page-3-0"></span>**Setting up MCS for Crestron Control.**

# <span id="page-3-1"></span>*Requirements.*

The Media Control Server module requires a Crestron 2 series processor. In order to browse music by album cover and see now playing graphics, your touch panel must be capable of displaying dynamic graphics. Visit [www.crestron.com](http://www.crestron.com/) to determine which touch panels support this feature.

If your touch panel does not support dynamic graphics, you can still use Media Control Server, however, only text information will be available.

### <span id="page-3-2"></span>*Preparation.*

Download the Crestron control module from [www.autonomic-controls.com/support.htm.](http://www.autonomic-controls.com/support.htm) The control module downloads with two VT-Pro-e touch-panel layouts for X-Panel at common Crestron touch panel resolutions. These layouts are compatible with any Crestron touch panel which supports dynamic graphics. The pages can be copied directly into your touch panel project.

For your convenience, we have created several specific VT-Pro-e touch panel projects for the more popular Crestron touch panels. These are available as a separate download from our [support page.](http://www.autonomic-controls.com/support.htm)

Once you have downloaded the control module and required touch panel files, un-zip the files into a new directory on your hard drive.

You will find the following files:

- **1. Autonomic Controls MCS Sample v2.5.smw.** This is a complete sample program which uses the Autonomic Controls MCS module and touch panel files.
- **2. Autonomic Controls MCS v2.5.umc.** This is the Autonomic Controls MCS Crestron control module. This file may be placed in the project directory, or in your SIMPL user modules directory.
- **3. Autonomic Controls MCS IP Processor v2.5.usp.** This is the Autonomic Controls SIMPL+ module which is responsible for IP communications with the server. This file may be left in the project directory, or in your SIMPL user SIMPL+ modules directory.
- 4. **Autonomic Controls MCS X-Panel 800x600 v2.5.vtp.** VT-Pro-e X-panel project. In addition to using this interface as a PC client, it is also useful for testing purposes and for copying to Crestron existing touch panel projects of matching resolution.

### <span id="page-4-0"></span>*Programming the Crestron Control System.*

In order to verify that the MCS server application is operating properly and to reduce the number of variables during your first run through, Autonomic Controls strongly recommends that you run the included sample program stand-alone on your Crestron processor and touch panel before integrating the system into your projects.

The first step is to open the Autonomic Controls MCS Sample program in SIMPL and modify the required parameters for your network and Media server.

#### <span id="page-4-1"></span>Changing the processor type.

In SIMPL, open System View by clicking on the configure icon in the toolbar.

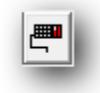

The sample program assumes a Crestron Pro-2 processor. Change the processor type if necessary by right clicking on the processor in the system tree, and select Replace Processor.

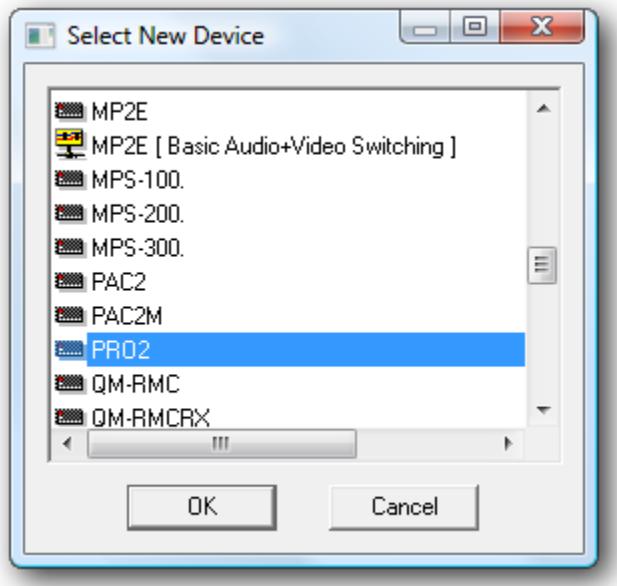

**- 5 -**

# <span id="page-5-0"></span>**Configuring the Media Server IP address.**

Expand the Ethernet card device in the system tree (in this case, C2ENET-1). Double click on IP-ID 04 and change the IP address to match the address or host name of the host media pc.

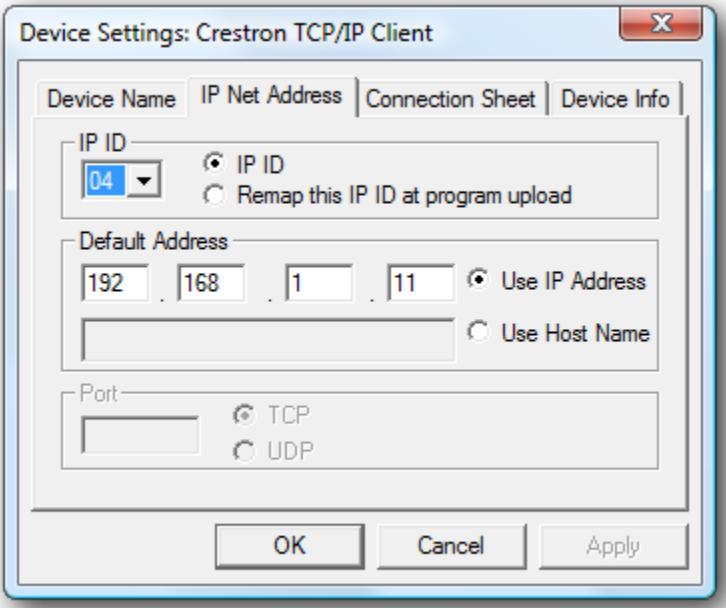

 *Tip: Extenders are always controlled through the host media PC. If you wish to control an extender, use the IP address of the host PC, not the extender here.*

 *Tip: By default, MCS is designed to run over an IP socket, however, it can be configured to be controlled over an RS-232 port on the PC. For more information, see the Advanced Server Configuration.*

**- 6 -**

# <span id="page-6-0"></span>*Configuring the IP Communications Port Number.*

An IP port is a communications "channel" that two devices use to communicate with each other. By default, MCS uses port 5004 for IP command protocol communications and feedback.

In SIMPL, switch back to Program view. Open the program tree and select the Ethernet slot, and then open the TCP/IP Client symbol configured for MCS.

#### **Change the Port to 5004.**

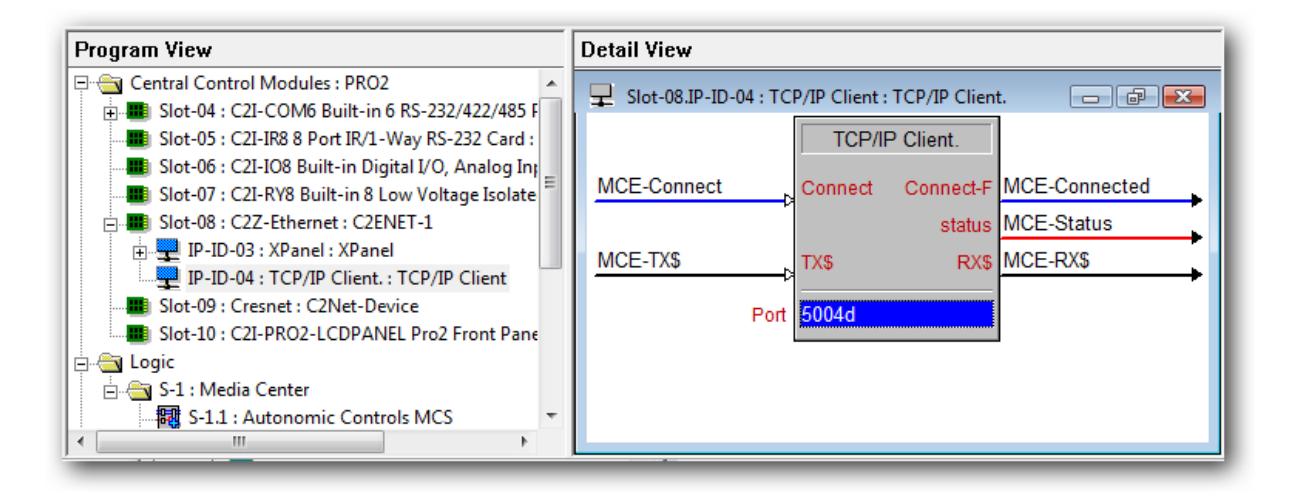

 *Tip. If you changed the default control port in the MCS configuration tool to something other than 5004, adjust accordingly.*

**- 7 -**

# <span id="page-7-0"></span>*Configuring the Autonomic Controls Module.*

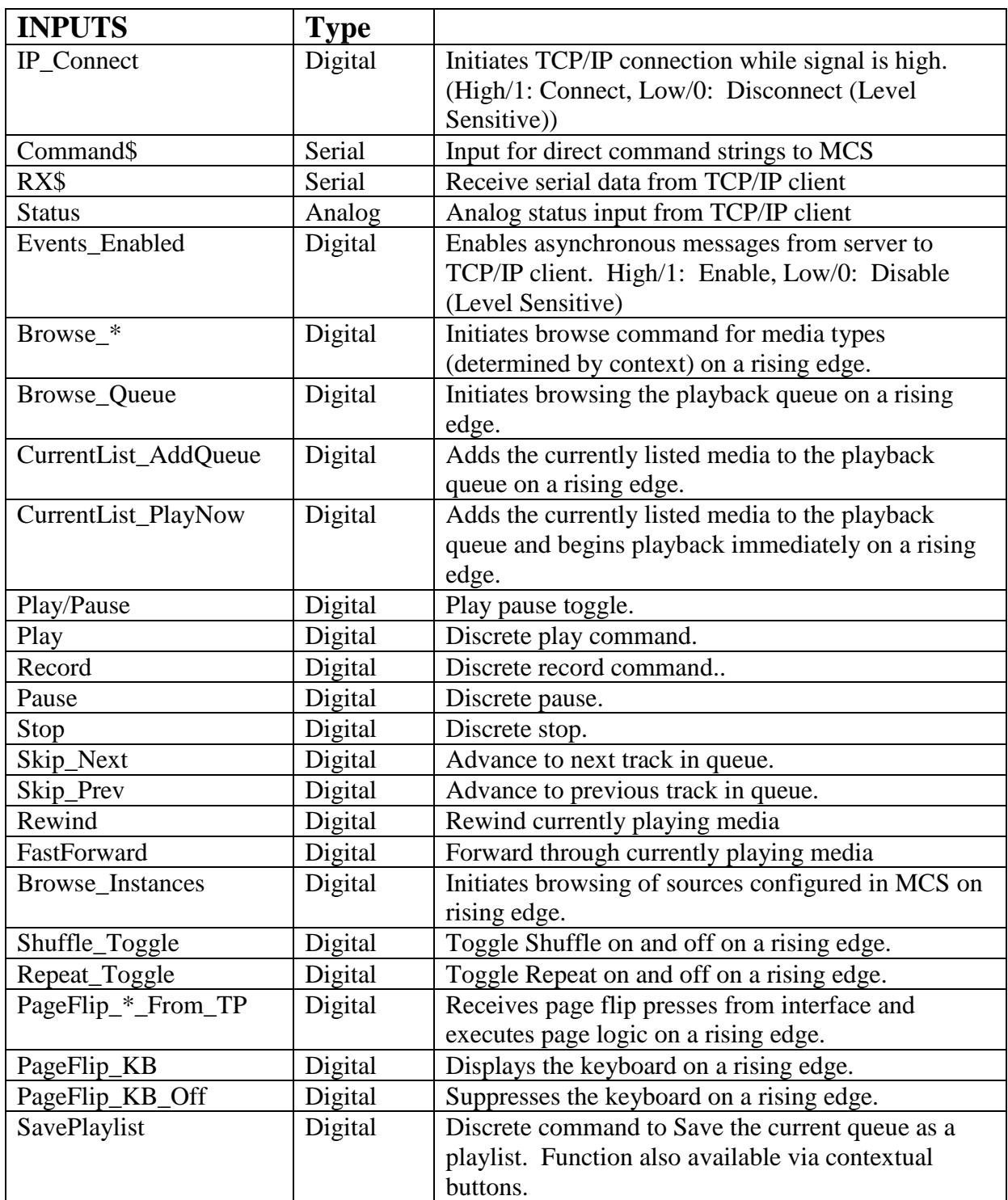

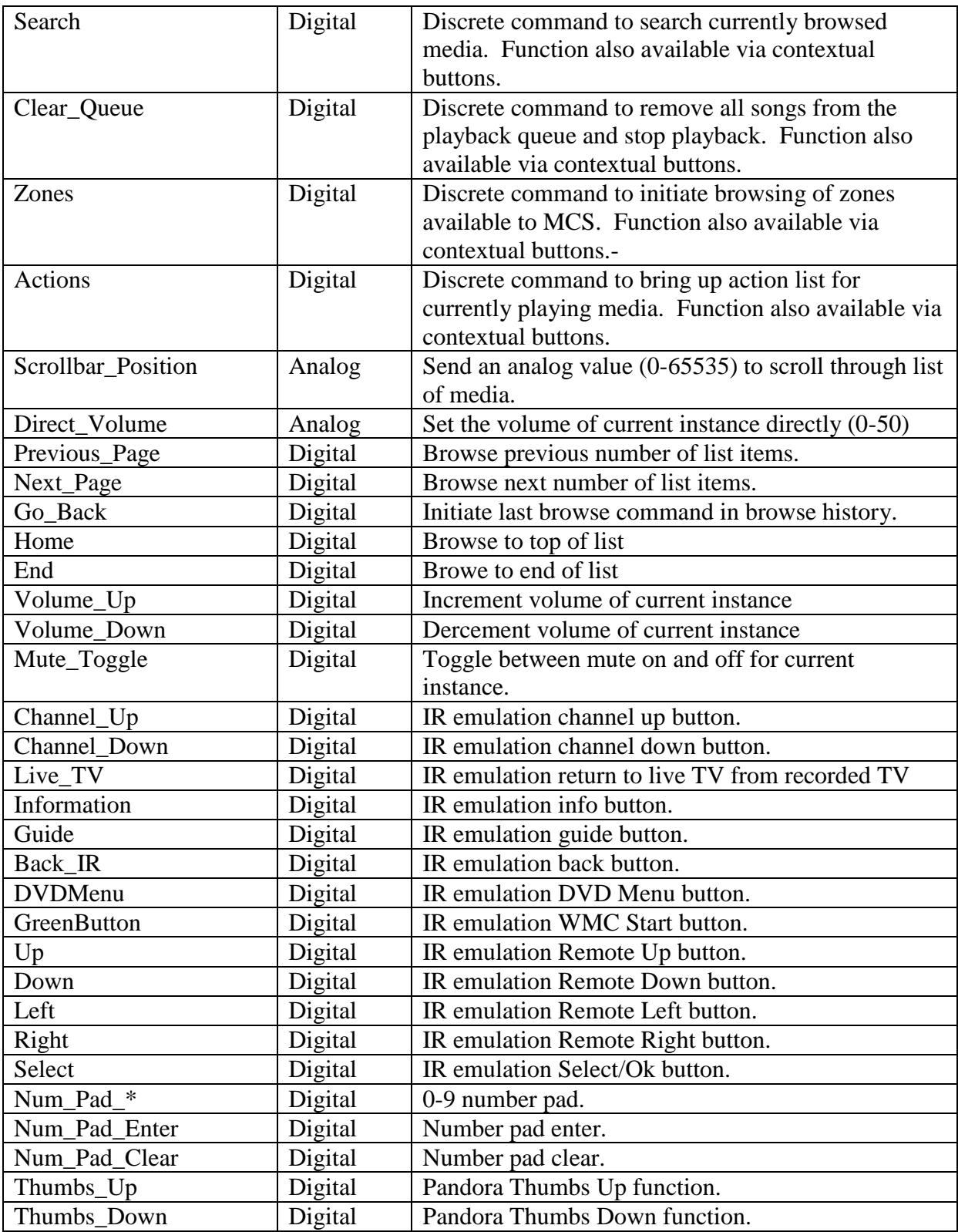

**- 9 -**

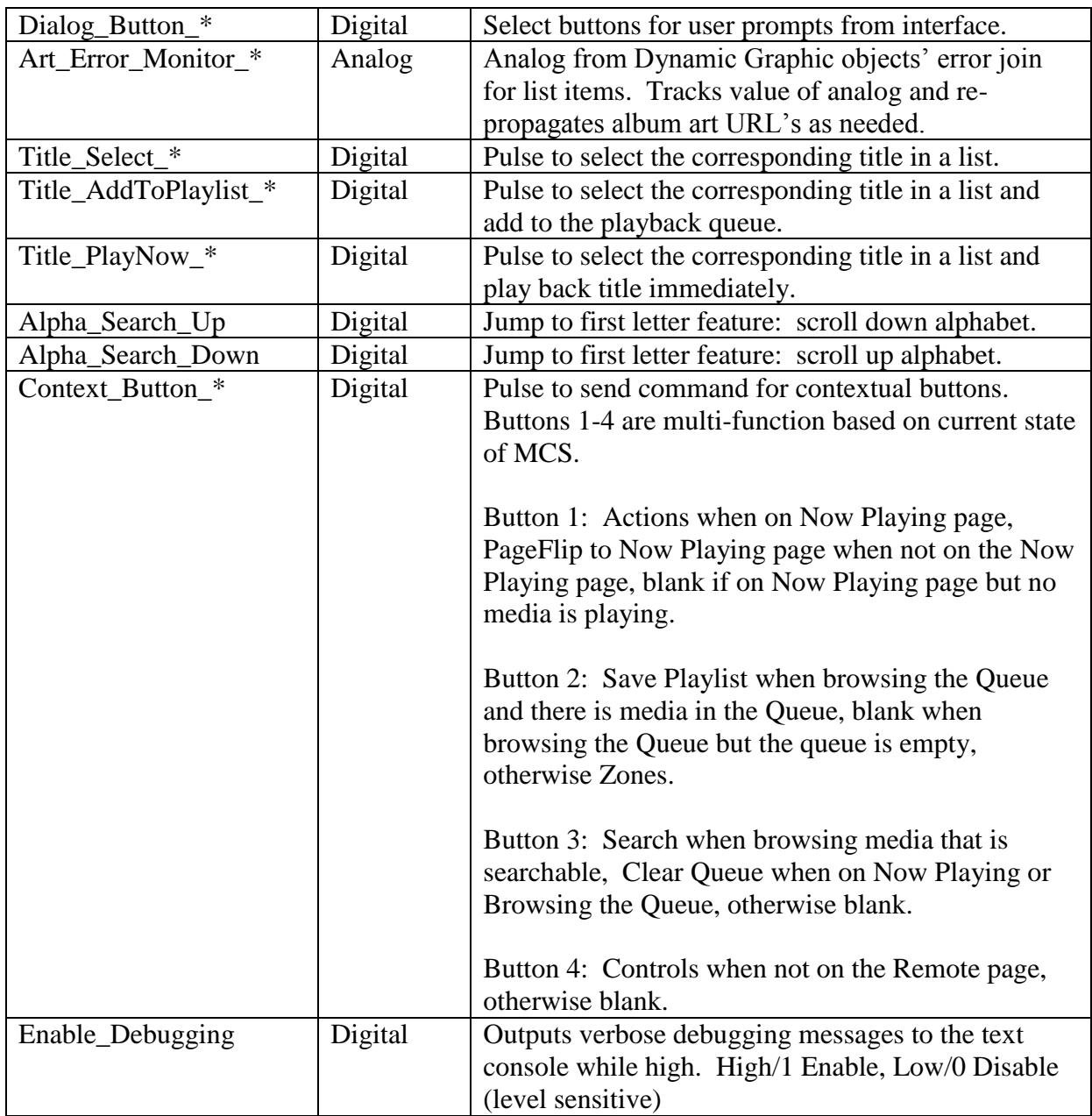

**- 10 -**

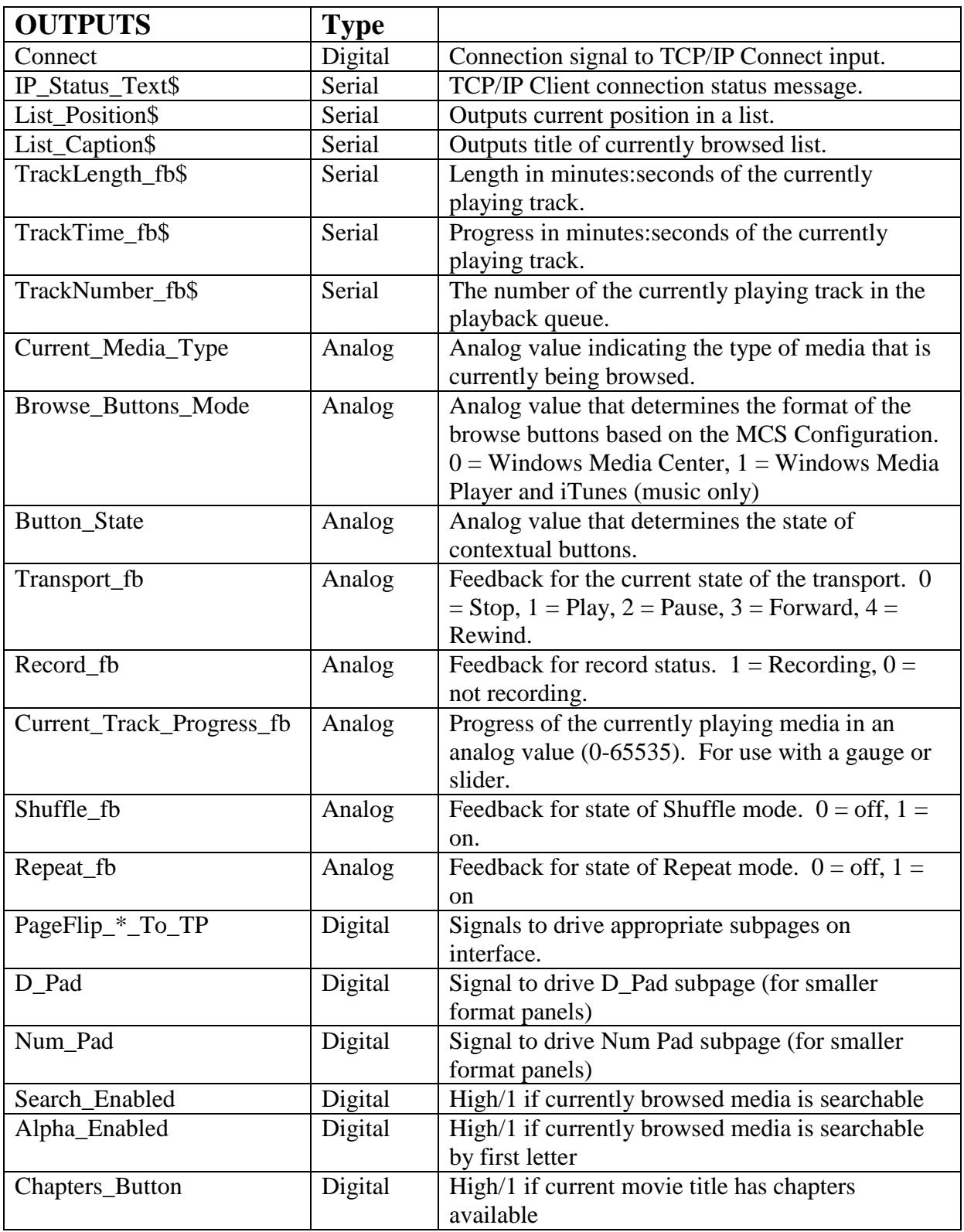

#### **- 11 -**

© Copyright 2008 Autonomic Controls, Inc

Revision 6, Build 1306 www.autonomichome.com

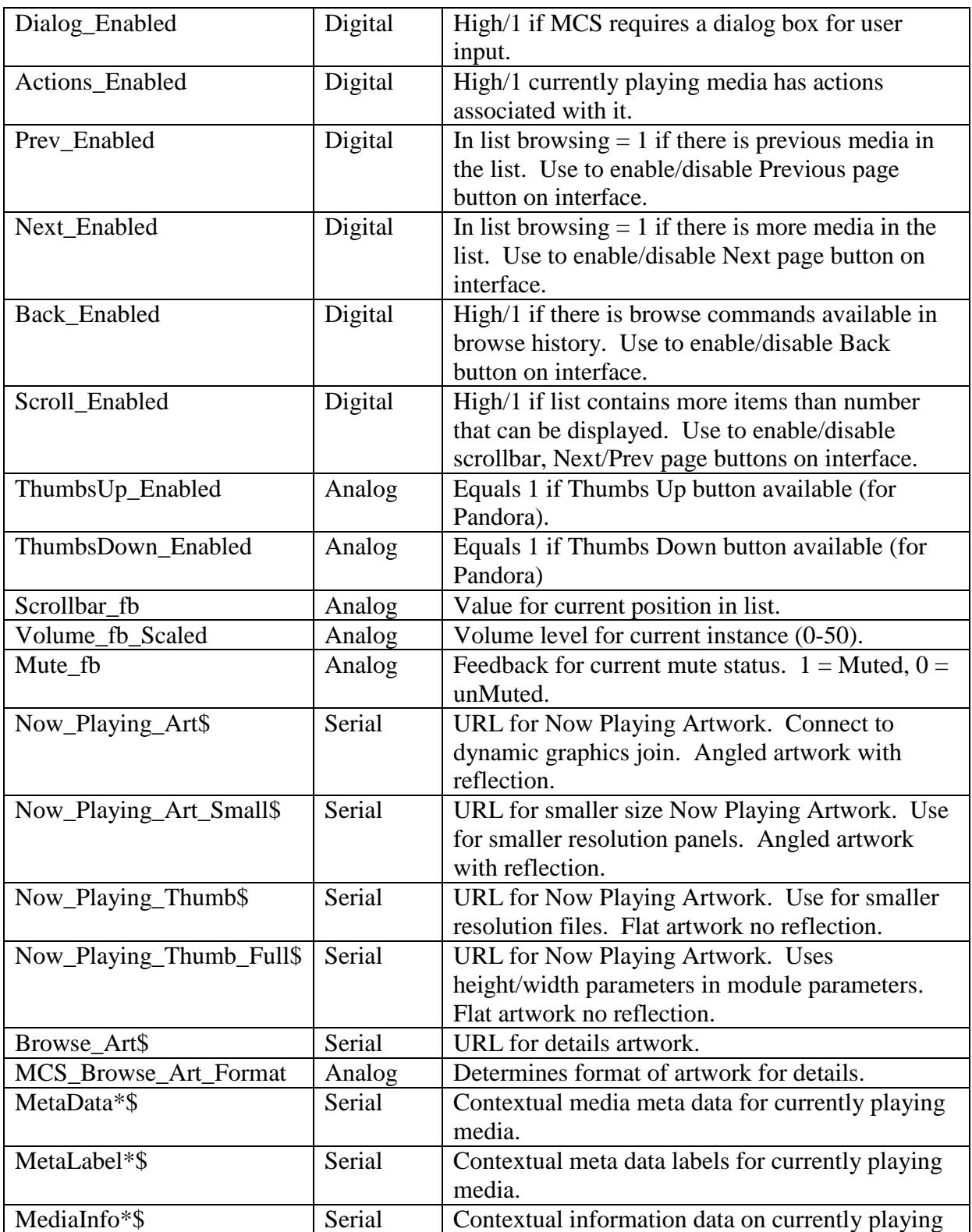

**- 12 -**

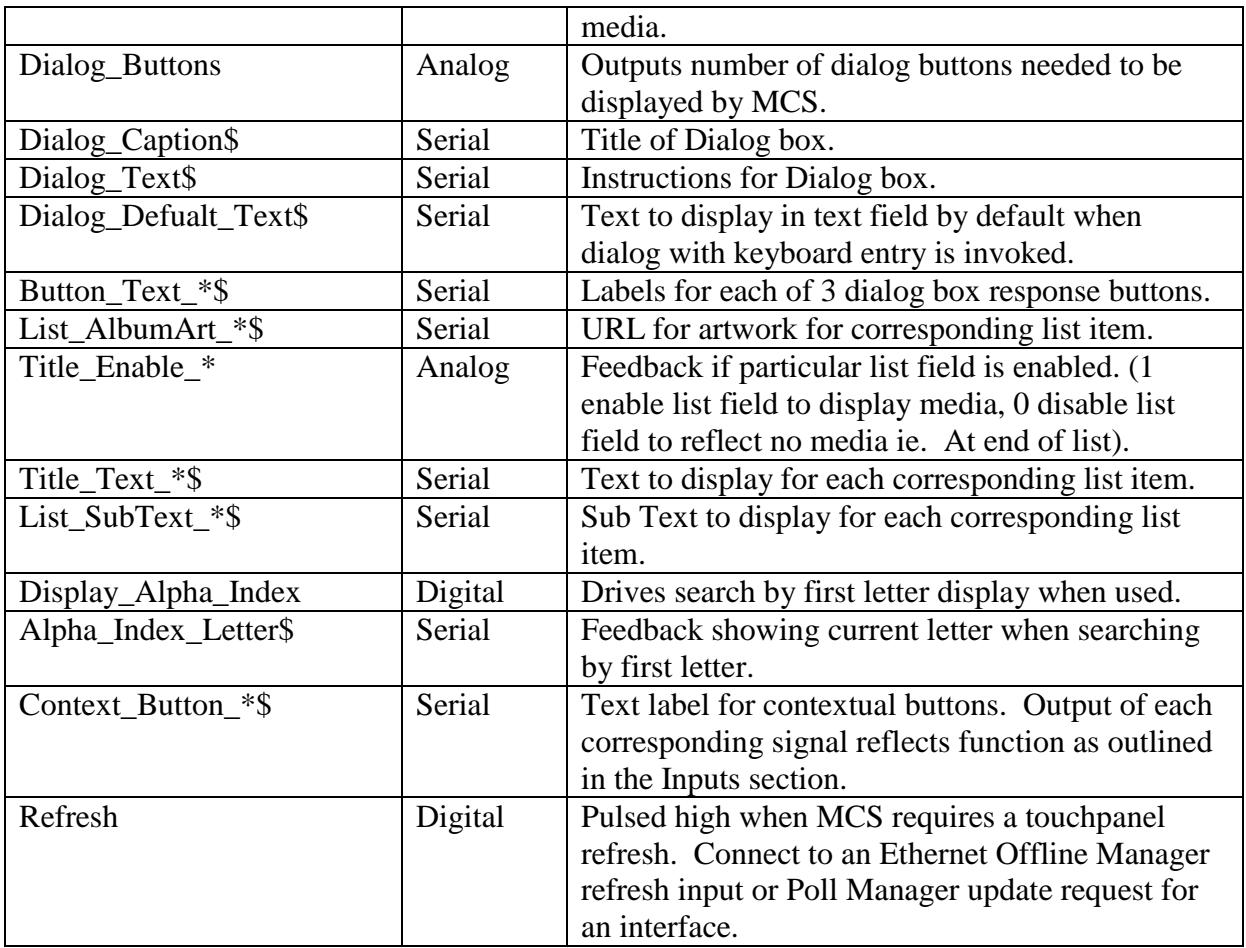

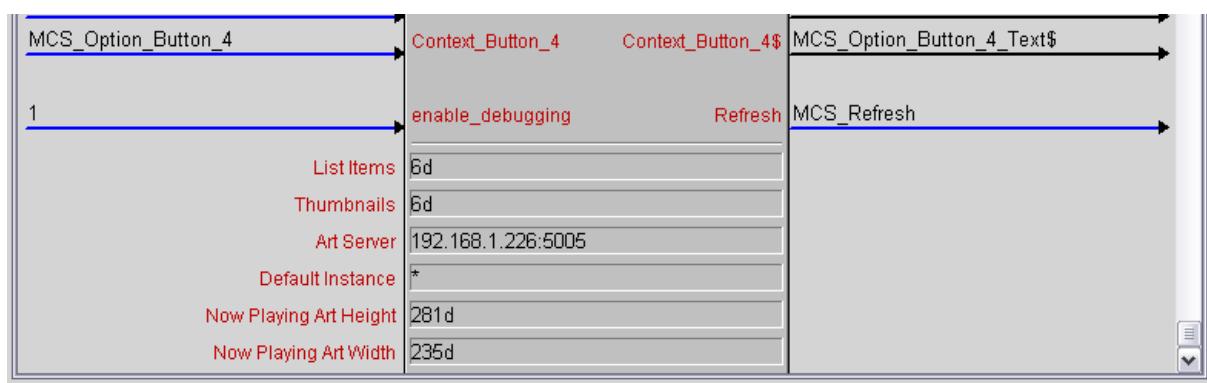

The Autonomic Controls Modules has six configurable parameters.

*ListItems* – This tells the module how many list items appear in your VT-Pro project. If you modify the included interface files, set this parameter to the number of text list items in your project. This value does not need to be changed for the sample program.

*Thumbnails* **–** This parameter specifies how many thumbnails appear in your VT-Pro project. If you modify the included interface files, set this parameter to the number of thumbnail list items in your project. This value does not need to be changed for the sample program.

*Art-Server* **–** This is the full address and port number of the Autonomic Controls web server which is responsible for serving album art to the touch panel. By default this value is 5005, but it is also configurable in the server configuration tool.

**It should be set to the IP address of your server, a colon (:), and then the art port, (default 5005).**

*Default Instance* – If you are controlling extenders, you can specify the default instance to connect to. For more information see the **Advanced Server Configuration** section. The default setting of **\*** instructs the module to control the currently logged in session on the Media PC.

*Now Playing Art Height & Width* **–** This allows you to indicate the size of the now playing art to maximize picture quality for various size/resolution touchpanels. These dimensions should match the size of the Now Playing dynamic graphics object in your project for best results.

### <span id="page-14-0"></span>*Configure your touch panels.*

If you are going to test MCS with a physical touch panel, configure the touch panel normally in SIMPL and copy the digital, analog, and serial joins from the X-Panel symbol in the sample project.

Additionally, you will have to provide logic that drives the Connect input on the Autonomic Controls module high when the touch panel is online. For testing purposes, it is acceptable to set this signal to "1".

If you are going to test the system with an X-Panel application, you do not need to make any further changes.

 **If you have followed all the steps up to this point, the program is now ready to be uploaded to the processor.** 

**See the next page for setup instructions for the touch panel project.**

# <span id="page-15-0"></span>*Configuring the VT-Pro files.*

This guide will help you configure the X-Panel projects for EXE or Web browser consumption. If you are setting up a physical touch panel, no additional configuration is necessary, simply upload the project to the touch panel.

Open the VT-Pro-e file suitable for your application.

The first step is to choose your compile options. If you are using Microsoft Vista, compiling as an EXE is recommended since X-Panel browser projects are not compatible with Windows Vista.

Select the **Edit** menu, then click on **Properties.**

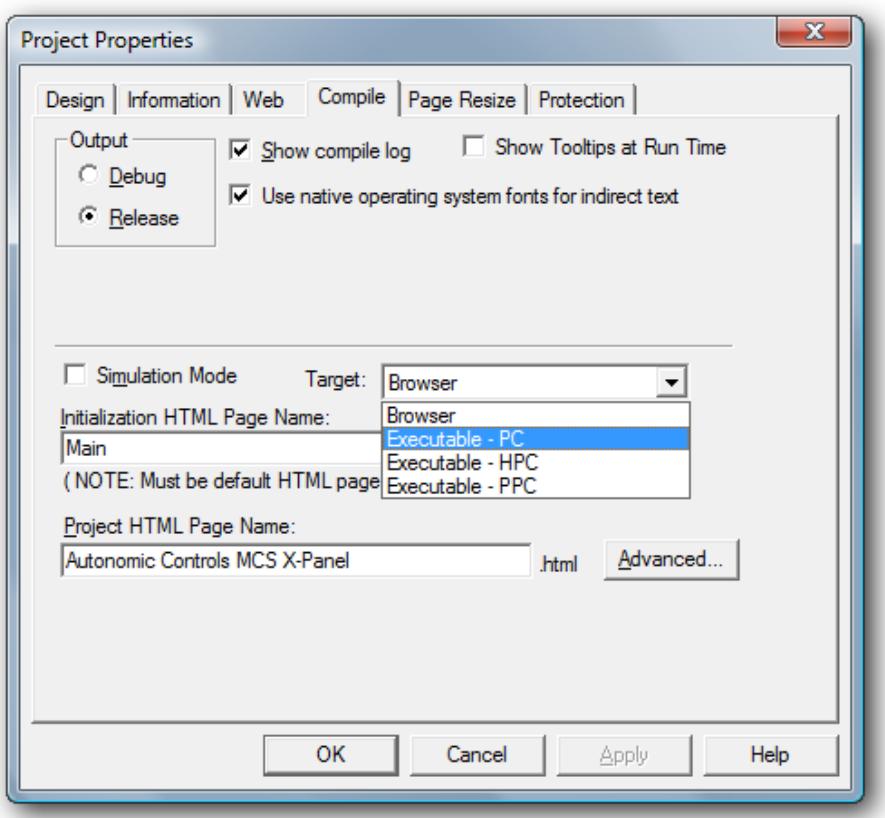

Set your target platform, and make sure the output is set for Release mode.

**- 16 -**

Revision 6, Build 1306 www.autonomichome.com

Once you have finished setting up the compile options, click on the Web tab.

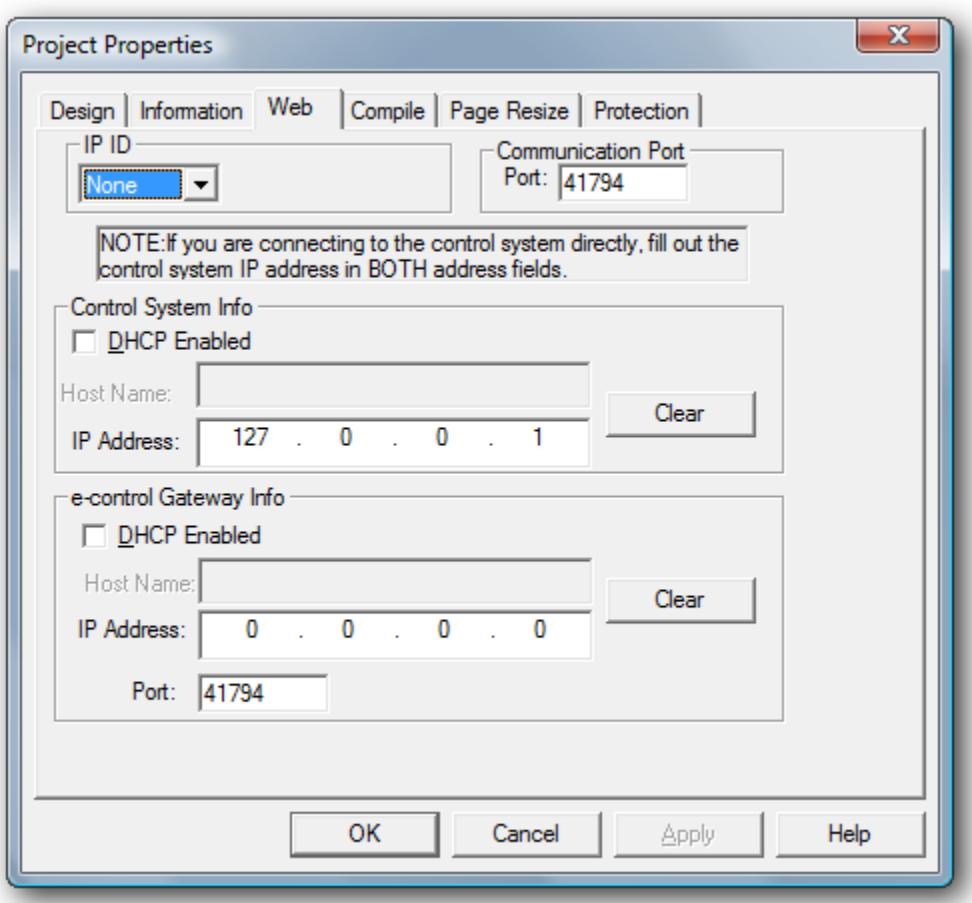

**If you are targeting a browser application and plan on uploading the project to the processors web-server**, set the Control System IP address to 127.0.0.1 and the e-control Gateway address to 0.0.0.0

**If you are targeting a EXE**, **or will host a browser application remotely** set both address fields to the IP address or host name of the Crestron processor.

Click OK to close the Project Properties dialog box.

You can now click on the File menu, and click on Compile. You can now upload the web pages to the processor, or double click on the HTML or EXE file created by VT-Pro-e.

#### **You're done! Enjoy Autonomic Controls Media Control Server**

Important Note: Running the X-Panel project on the same computer as the host Media PC?

Certain one-way commands on the MCS controls (or home) page, as well as volume and mute feedback require that Windows Media Center (WMC) is the focused window.

Since WMC will not have the focus while you are operating the X-Panel project or Mirage on the same PC, those commands will not work in this configuration. Most media browsing commands will work fine in this configuration however and so it is acceptable to test this way.

In actual practice, MCS client applications are intended to be operated from remote devices while WMC is running full screen. These commands will work properly when operating the interface from a remote device.

**- 18 -**

# <span id="page-18-0"></span>*Enabling the DVD Library in Windows Media Center*

Assuming you have several locally copied DVDs on your hard drive you can get them to show up in My DVDs and play in Media Center. **Please observe all applicable copyright laws.**

- 1. How to get locally copied DVDs to show up in My DVDs:
	- a. Enable the DVD Library option in the Media Control Server configuration application. This will enable the DVD library interface in Windows Media Center.
	- b. Copy your DVD to your hard drive. It is recommended that when you copy DVDs locally that you select the option to have the data chunked at 1 gig and the output should by something of the form c:\myDvds\Jaws\.

Underneath *c:\myDvds\Jaws\* you'll find *c:\myDvds\Jaws\video\_ts* and in *video\_ts* you'll find a *video.ifo* file in addition to several other files.

- c. Add the *c:\myDvds\* folder to My Videos in XP or Dvd Library in Vista. The My DVDs gallery searches the same path as My Videos so if your DVD is not showing up go to My Videos, press CTRL-D, and go through the Videos Media Discovery wizard and add **c:\myDvds\**
- d. Enable rich metadata: In c:\myDvds\Jaws create a file called Jaws.dvdid.xml. It's of the form:

<?xml version="1.0" encoding="utf-8" ?> <Disc> <Name>Jaws</Name> <ID>00000000|00000000</ID> </Disc>

Where the 00000000|00000000 is the CRC64 id of the DVD.

A web site ( [http://www.dvdxml.com](http://www.dvdxml.com/) ) has been set up to help you with the creation of these dvdid.xml files. Jaws can be found here:

<http://www.dvdxml.com/download.php?view.5615>

# <span id="page-19-0"></span>**Troubleshooting**

# <span id="page-19-1"></span>*Cannot establish a connection with the Media Control Server.*

- Check Server Status in configuration application (step 1). Stop and restart server if necessary. Refer to Autonomic Controls if the server will not report "Running" or if the problem persists after reboot.
- Check Licensing Status rule out expired demo. Validate full time connection to the internet if running in demo mode.
- Check Firewall status. Determine if the PC has third party firewall software such as Norton Antivirus. May need to manually make port exceptions in those cases.
- Insure Control Server Port matches Port setting in TCP/IP connection on the processor.
- Validate connection on local host and remote network PC using telnet to rule out networking problem. Ping the Crestron Processor from the host to insure connectivity between them.
- Insure IP Table is properly populated on the Crestron.

# <span id="page-19-2"></span>*No Album Art is displayed.*

- Check the Art Server parameter in the Autonomic Controls MCS symbol in SIMPL. Make sure the parameter is in the format IPADDRESS:PORT where the IP address matches the host computer and the port matches the Web Server port setting in the MCS configuration application.
- Check Firewall status in the MCS configuration application. Determine if the PC has third party firewall software such as Norton Antivirus. If so, you may need to manually make port exceptions in those cases.
- Establish a baseline with the Sample VT Pro-e file. Validate that the analog and dynamic art joins have not changed on the thumbnail objects on the VT Pro pages.
- Isolate the problem by typing **[http://\[host\\_name\]:5005/getart](http://[host_name]:5005/getart)** into a browser window. (Replace host-name with the server's host name or IP address). If album art for the currently playing media is displayed in the browser, use the Crestron debugger to determine what URL the **MCE-Now-Playing-Art\$** signal is using.

# <span id="page-20-0"></span>*Some of the remote control buttons do not function.*

You may be running an X-Panel project or Mirage on the Media PC.

Certain one-way commands on the MCS controls (or home) page, as well as volume and mute feedback require that Windows Media Center (WMC) is the focused window.

Since WMC will not have focus while you are operating the X-Panel project or Mirage on the same PC, those commands will not work in this configuration. Most media browsing commands will work fine in this configuration however and so it is acceptable to test this way.

In actual practice, MCS client applications are intended to be operated from remote devices while WMC is running full screen. These commands will work properly when operating the interface from a remote device.

### <span id="page-20-1"></span>*Navigation does not work (Music, Movies, Recorded TV, Videos, Pictures)*

The navigation buttons on the left of the interface do not cause Media Center to navigate. This is not a malfunction, but a design decision meant to enable touch panel media browsing without impacting what is on the Media Center display.

If you would like these buttons to navigate the on-screen Media Center interface, set the **enable** input high on the Serial I/O symbol included in the sample application. This will cause Media Center to navigate with the touch panel by issuing the appropriate direct navigation commands to the MCS server.

**- 21 -**

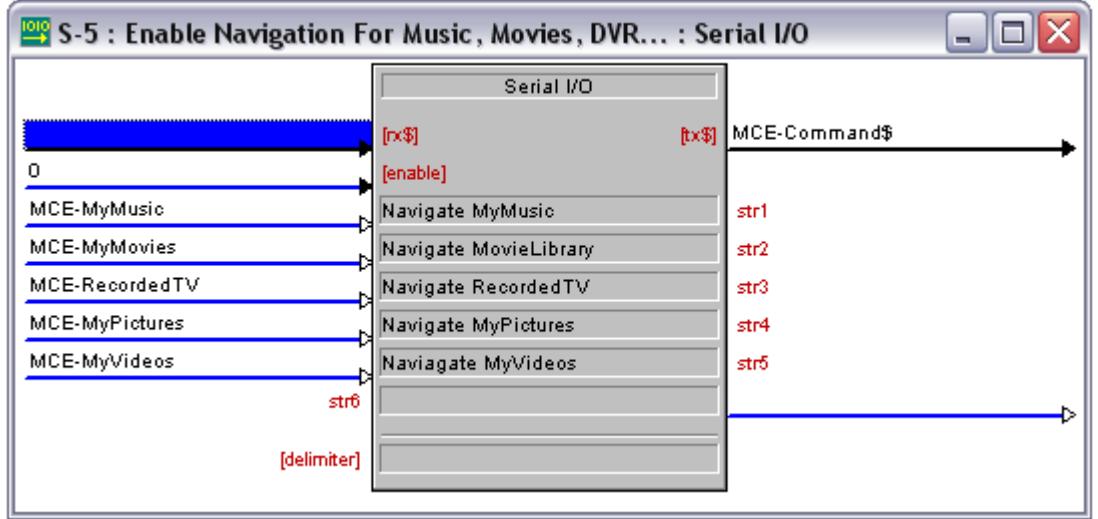